# **STIEGELER**

# **FRITZ!Box-Konfiguration – FTTH/Glasfaser –**

Im Folgenden wird erläutert, wie Sie Ihre **FRITZ!Box 5530 Fiber** oder **5590 Fiber** für einen Glasfaser-Anschluss konfigurieren.

Ein Hinweis vorab: Sollten Sie die FRITZ!Box im Handel gekauft haben und sofern es sich um einen GPON-Anschluss handelt, ist es zwingend notwendig, uns die Modem-ID (auf der Rückseite der FRITZ!Box oder auf dem Datenblatt der FRITZ!Box) mitzuteilen.

#### **Schritt 1:**

Verbinden Sie Ihre FRITZ!Box über das mitgelieferte Netzteil mit Strom.

Schieben Sie das mitgelieferte SFP-Modul in den "Fiber"-Schacht der FRITZ!Box, bis dieses einrastet und Sie ein "*Klick*" hören. Entfernen Sie die Staubschutzkappe des SFPs und die des mitgelieferten Glasfaserkabels. **Achtung**: Die freigelegten Kontakte des Glasfaserkabels dürfen nicht mit den Fingern berührt werden, sie sind sehr empfindlich. Stecken Sie nun das mitgelieferte Glasfaserkabel in die Buchse des SFPs und das andere Ende in Ihre Glasfaserdose. Verbinden Sie die FRITZ!Box mit einem weiteren LAN-Kabel über die Buchse *LAN1* mit der Netzwerkschnittstelle Ihres PCs oder per WLAN.

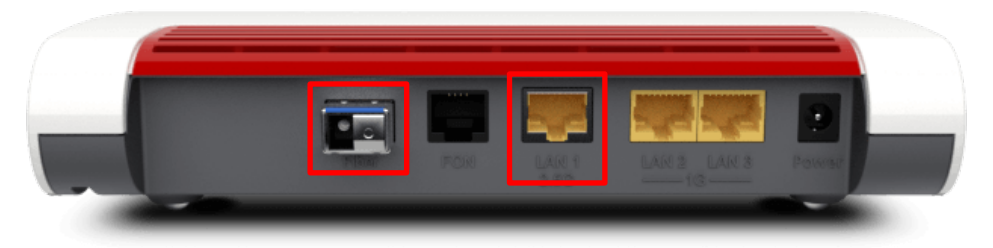

FRITZ!Box 5530 Fiber

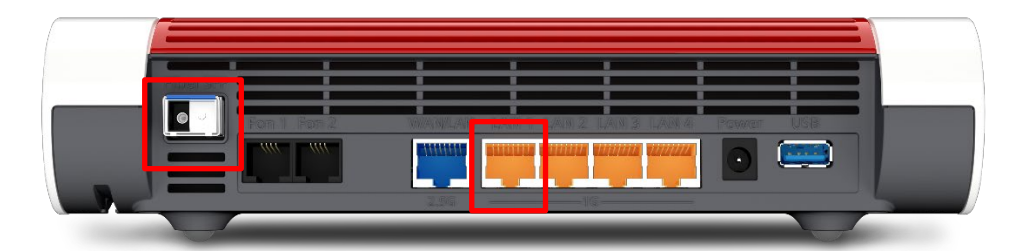

FRITZ!Box 5590 Fiber

Wichtiger Hinweis: Die Fiber FRITZ!Box benötigt bis zu 15 Minuten, um eine Verbindung mit der Gegenstelle aufzubauen. Sobald die Verbindung steht, leuchtet die Power/Fiber LED dauerhaft. Nun können Sie mit Schritt 2 fortfahren.

#### **Schritt 2:**

*Bitte beachten Sie, dass ab hier eine weitere Konfiguration nur dann notwendig ist, wenn Sie Ihre FRITZ!Box im Handel gekauft haben. Ein über uns bezogenes Gerät wird für Sie vorkonfiguriert, sodass Sie lediglich noch Schritt 7 ausführen müssen und sodann mit den Telefonie-Einstellungen fortfahren können (siehe Anleitung "FRITZ!Box-Konfiguration Telefonie").* 

# **STIEGELER**

Stellen Sie bitte sicher, dass Sie Ihre "PPPoE Zugangsdaten" zur Hand haben, die wir Ihnen zugeschickt haben. Starten Sie Ihren Internet-Browser (z. B. Google Chrome) und tippen Sie in die Adresszeile: **fritz.box bzw. 192.168.178.1.**

Geben Sie nun das FRITZ!Box-Kennwort ein. Dieses befindet sich sowohl auf dem "Notiz"-Kärtchen, das im Lieferumfang der FRITZ!Box vorhanden ist, als auch auf der Rückseite des Geräts. Klicken Sie anschließend auf *Anmelden*.

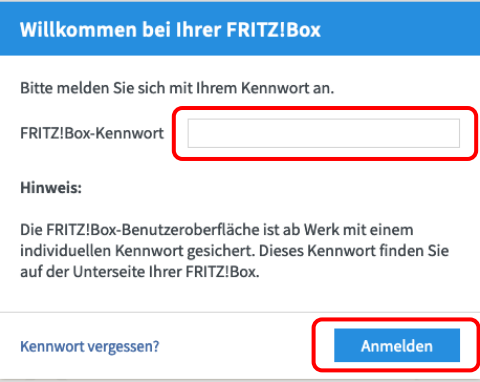

#### **Schritt 3:**

Entscheiden Sie, ob Sie Diagnosedaten an AVM schicken möchten und wählen Sie anschließend *OK*.

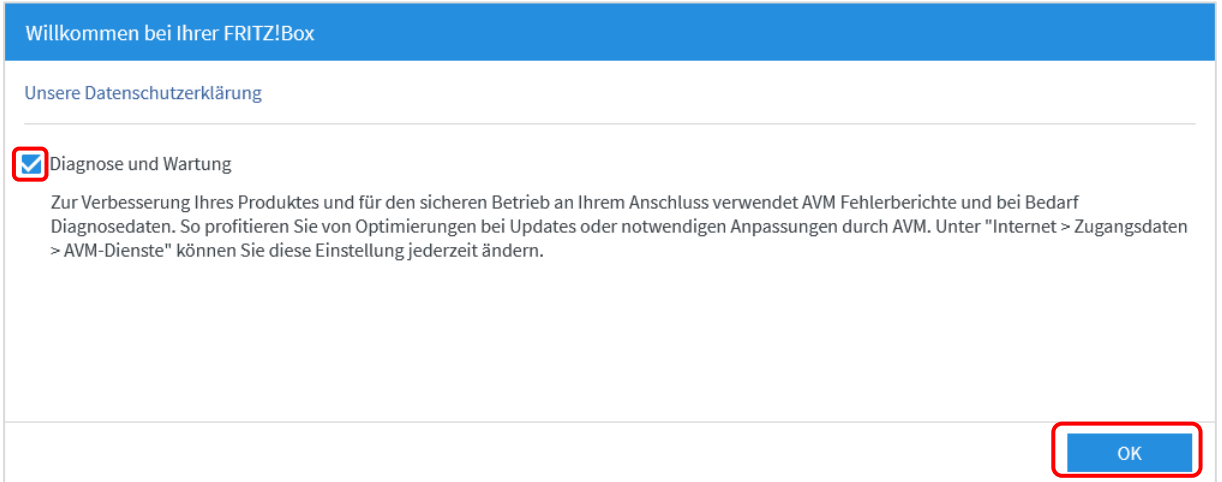

Schließen Sie danach bitte das Fenster "Funktionen und Leistungsmerkmale Ihrer FRITZ!Box kennenlernen", um zur Übersicht zu gelangen.

#### **Schritt 4:**

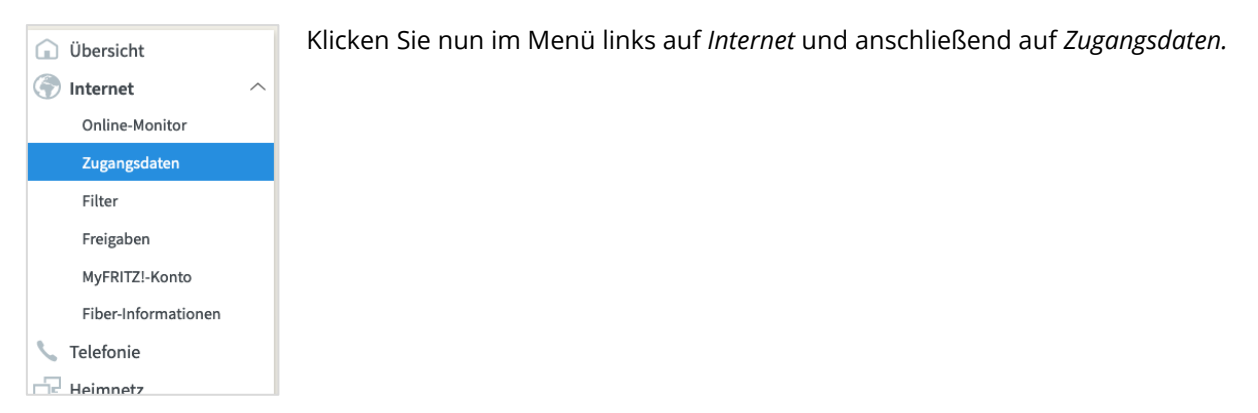

# **Schritt 5:**

Wählen Sie in der Übersicht folgende Einstellungen:

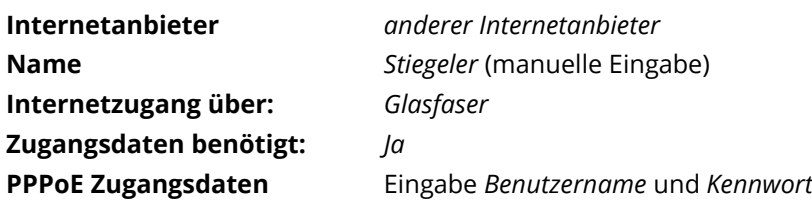

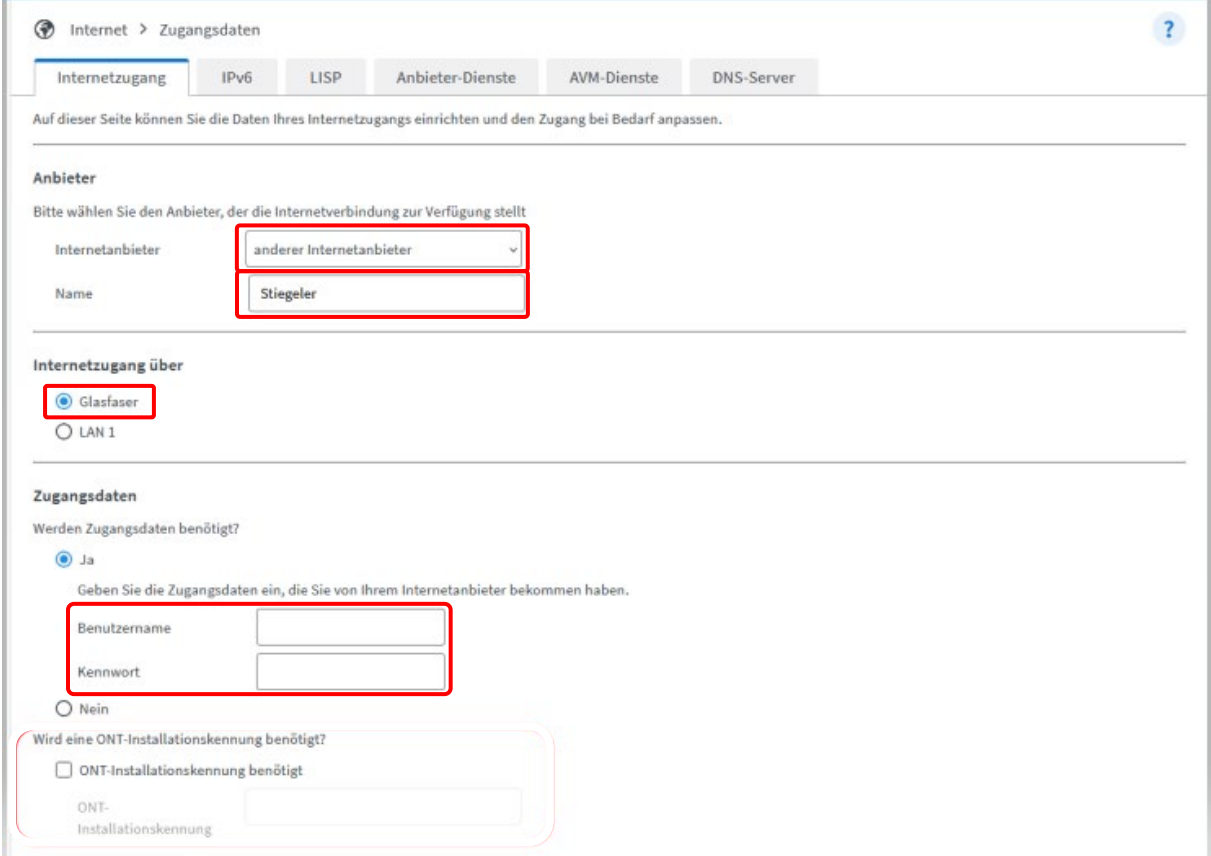

# **Verbindungseinstellungen:**

Klicken Sie zudem auf *Verbindungseinstellungen ändern*. In die Felder **Downstream** und **Upstream** werden die Werte eingetragen, die Ihrem Tarif entsprechen, beispielhaft wie folgt:

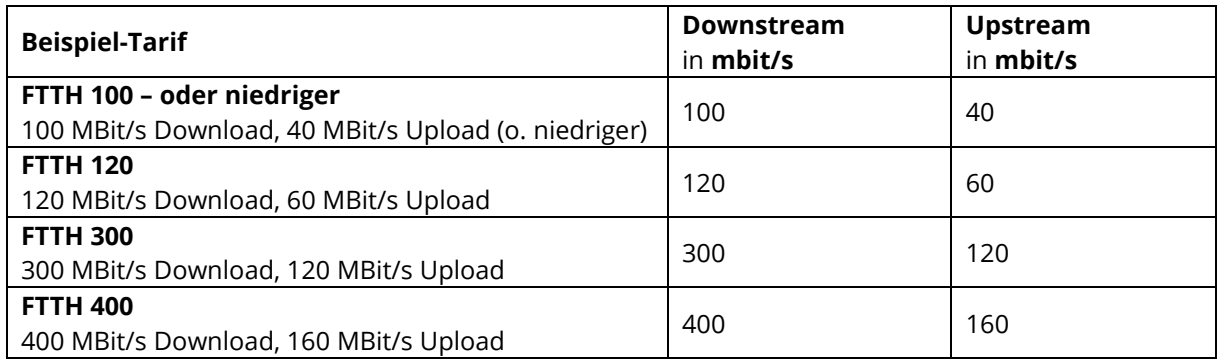

Achtung: Sofern Sie einen Glasfaseranschluss von **Unsere Grüne Glasfaser (UGG)** haben, müssen Sie zusätzlich Folgendes tun:

1) Setzen Sie ein Häkchen bei "**ONT-Installationskennung benötigt**" und tragen Sie die 20-stellige "ONT-Installationskennung" ein, die in der Regel auf der Rückseite des ONT klebt (kleines schwarzes Kästchen, das i. d. R. in der Nähe des APL sitzt).

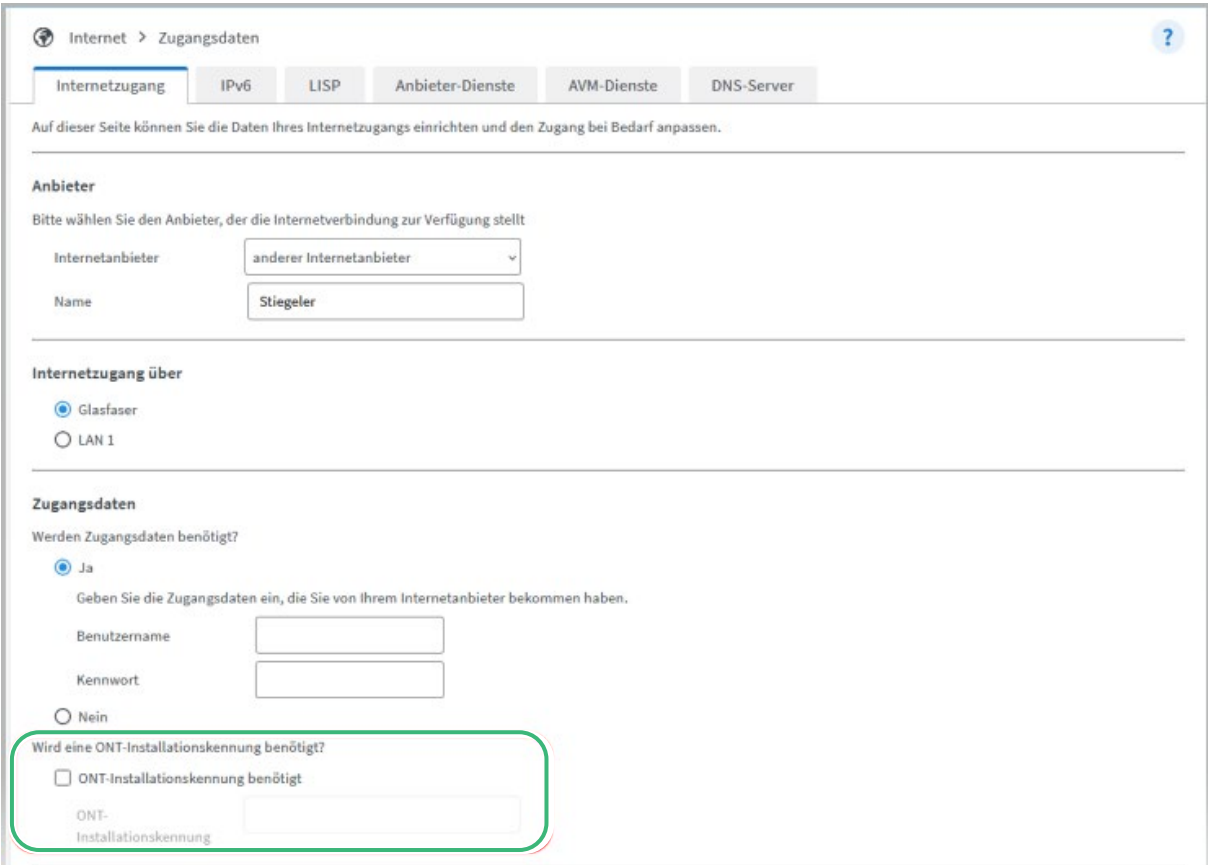

So lesen Sie die 20-stellige "ONT-Installationskennung" aus, sofern sie nicht auf dem ONT aufgeklebt ist: Verbinden Sie sich mit PC oder Notebook direkt mit dem ONT (Netzabschlussgerät von UGG). Der ONT kann kein DHCP (→ vorab: der Netzwerkschnittstelle eine zum IP-Adressbereich passende IP zuweisen). In der Regel hat der ONT die IP-Adresse 192.168.100.1.

Starten Sie Ihren Internet-Browser (z. B. Google Chrome) und tippen Sie in die Adresszeile 192.168.100.1: Geben Sie die Zugangsdaten ein, die auf der Rückseite des ONT stehen (unbedingt Groß- und Kleinschreibung beachten). Sodann:

- Die Sprache von Spanisch auf Englisch ändern,
- im ONT-Web Interface die ONT-ID auslesen, speichern und
- in den Verbindungseinstellungen der FRITZ!Box entsprechend eintragen.
- 2) Klicken Sie auf "Verbindungseinstellungen ändern". Unter **VLAN-Einstellungen** setzen Sie den Haken bei "**VLAN für den Internetzugang verwenden**" und tragen unter VLAN-ID die 7 ein. Klicken Sie abschließend auf *Übernehmen*.

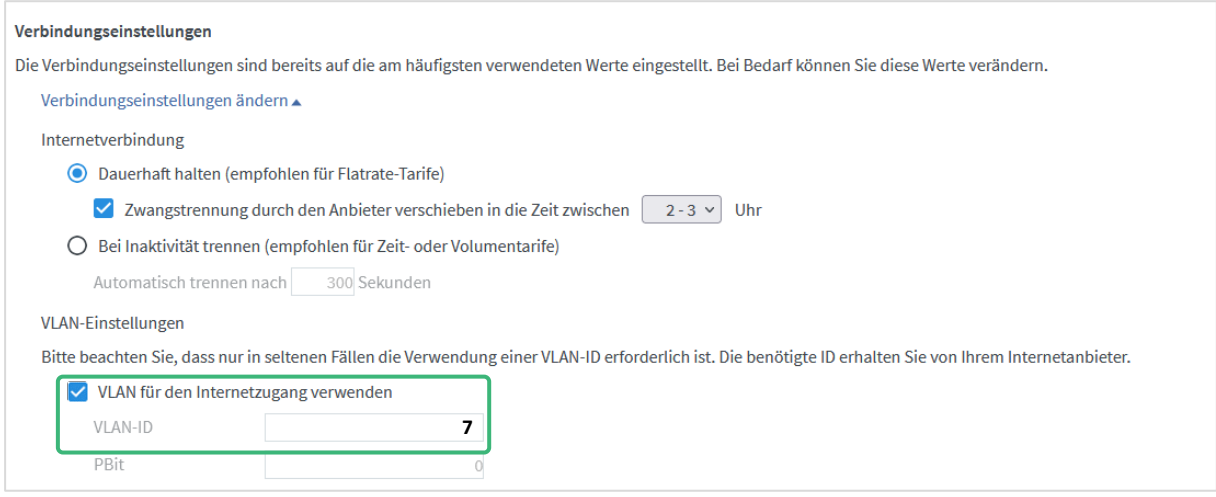

# **Schritt 6:**

Die Einstellungen werden übernommen, die Internetverbindung wird geprüft. Die Installation ist beendet.

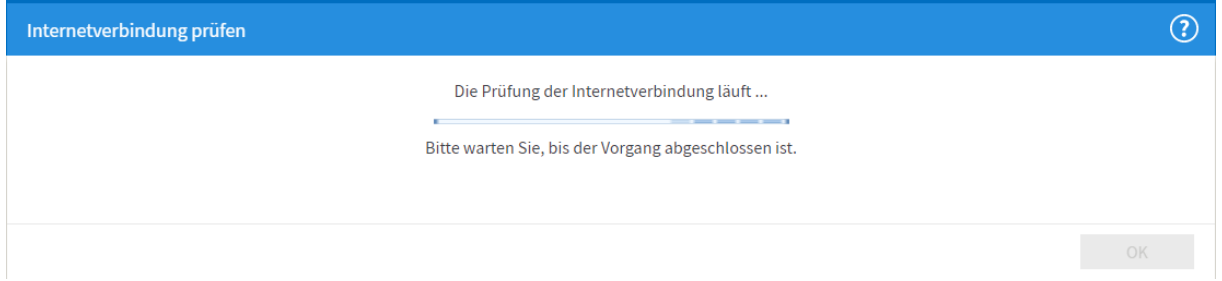

# **Schritt 7:**

Klicken Sie im Navigationsmenü auf *Heimnetz* und anschließend auf *Netzwerk*.

Klicken Sie auf den Tab *Netzwerkeinstellungen*.

Nun stellen Sie **alle drei** LAN-Ports um, indem Sie auf die Kreise unter *Power Mode – 1Gbit/s bzw. 2,5 Gbit/s* klicken. Wählen Sie anschließend *Übernehmen,* um die Einstellungen zu speichern.

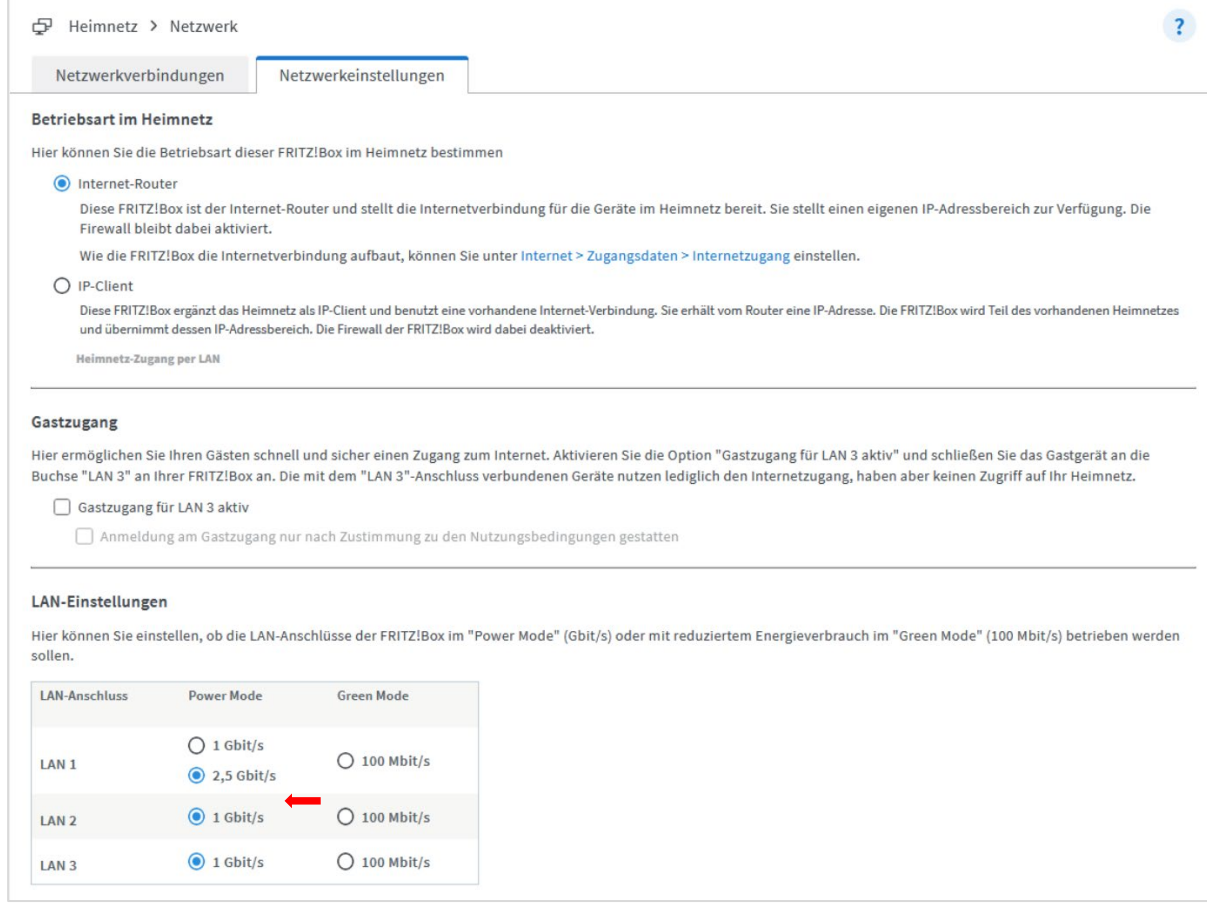

### **Schritt 8 (empfohlen):**

Um Ihrem WLAN einen individuell gewählten Namen zu geben, gehen Sie bitte wie folgt vor: Wählen Sie im Menü *WLAN* aus, danach *Funknetz*. Tragen Sie im Feld *Name des WLAN-Funknetzes (SSID)* einen Namen Ihrer Wahl ein (ohne Sonderzeichen). Klicken Sie *Übernehmen*. Für den Fall, dass Sie zuvor bereits Geräte mit Ihrem WLAN verbunden haben, sind diese nach der Namensänderung nochmals neu einzurichten.

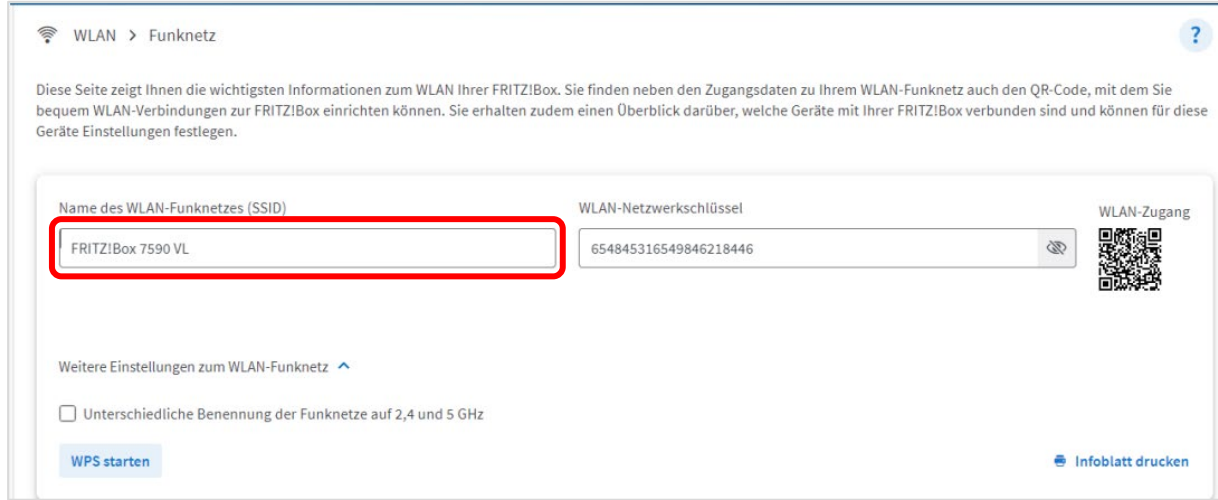

### **Sie benötigen Unterstützung?**

Bei Fragen oder Problemen können Sie sich gerne an unseren technischen Support wenden. Diesen erreichen Sie unter **07673 88899-24** oder über **stiegeler.com/kontakt**.

Für eine einmalige Aufwandspauschale von 69,00 EUR (kleiner Installationsservice) bzw. 99,00 EUR (großer Installationsservice) können Sie einen Techniker buchen, der für Sie vor Ort die Installation übernimmt.\*

\* **Einfacher Installationsservice**: Konfiguration der FRITZ!Box, Konfiguration WLAN an der FRITZ!Box, Einrichtung von zwei Telefonen (69,- €); **Erweiterter Installationsservice**: Konfiguration der FRITZ!Box, Konfiguration WLAN an der FRITZ!Box, Einrichtung der Telefone, Einrichtung von waipu.tv, alternativ Einrichtung von DVB-C TV (standortabhängig), Installation von WLAN- und/oder DECT-Repeatern (99,- €). Hinweise: Das Verlegen und Installieren von hausinternen Verkabelungen ist nicht Bestandteil des Installationsservices. Für diese Arbeiten ist im Vorfeld ein Elektriker zu beauftragen. Es wird keine Konfiguration von ISDN-Anlagen vorgenommen.